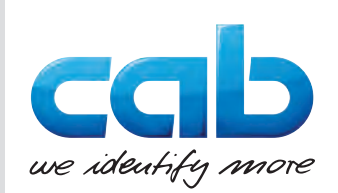

# Návod k obsluze

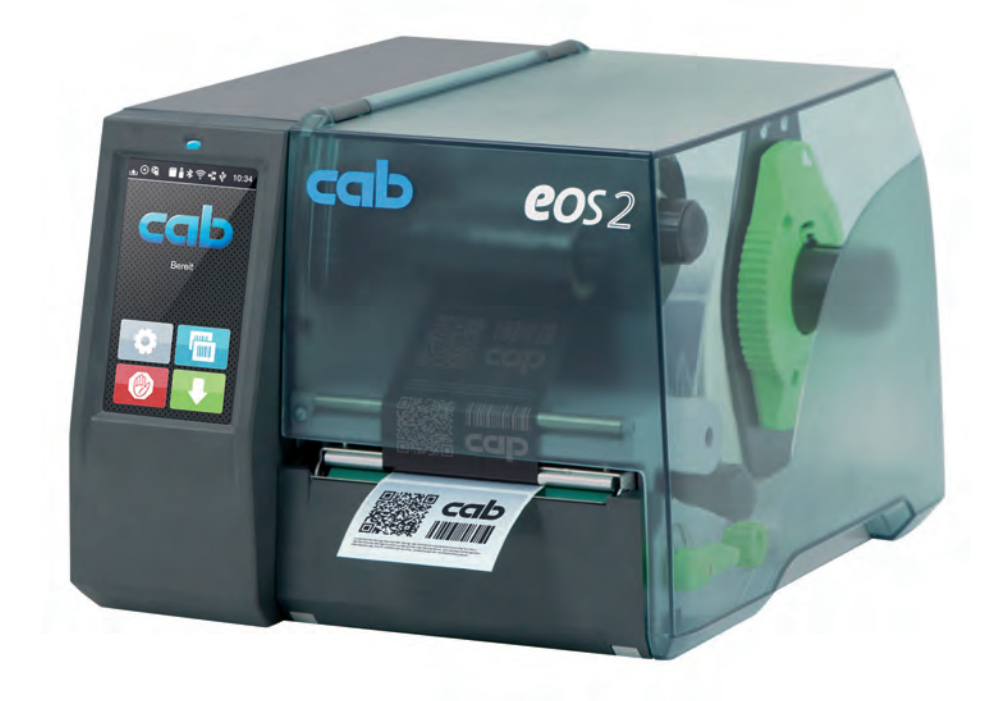

Tiskárna etiket

# EOS2 / EOS5

**MADE IN GERMANY**

# **2 2 Návod k obsluze následujících výrobků**

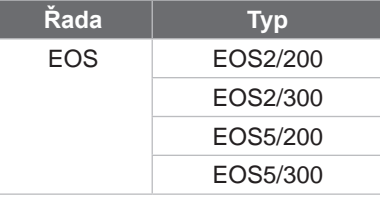

#### **Vydání:** 05/2024 - **č. art.** 9003300

#### **Autorské právo**

Tato dokumentace a její překlady jsou vlastnictvím společnosti cab Produkttechnik GmbH & Co KG.

Reprodukce, úpravy, kopírování nebo přepracování celku nebo částí návodu k jiným účelům než zamýšlí původní použití v souladu se stanoveným účelem vyžadují předchozí písemný souhlas společnosti cab.

#### **Ochranná známka**

Windows je registrovaná ochranná známka společnosti Microsoft Corporation.

Společnost cab používá ve výrobcích volně dostupný software a software Open Source. Další informace naleznete na adrese [www.cab.de/opensource.](http://www.cab.de/opensource)

#### **Redakce**

V případě dotazů nebo podnětů kontaktujte adresu společnosti cab Produkttechnik GmbH & Co KG Německo.

#### **Aktuálnost**

Neustálým vývojem zařízení může dojít k odchylkám mezi dokumentací a zařízením.

Aktuální vydání naleznete na stránkách www.cab.de.

#### **Obchodní podmínky**

Dodávky a služby jsou poskytovány v souladu se všeobecnými prodejními podmínkami společnosti cab.

Německo **cab Produkttechnik GmbH & Co KG** Karlsruhe Tel. +49 721 6626 0 *[www.cab.de](http://www.cab.de)*

Francie **cab Technologies S.à.r.l.** Niedermodern Tel. +33 388 722501 *[www.cab.de/fr](http://www.cab.de/fr)*

USA **cab Technology, Inc.** Chelmsford, MA Tel. +1 978 250 8321 *[www.cab.de/us](http://www.cab.de/us)*

Mexiko **cab Technology, Inc.** Juárez Tel. +52 656 682 4301 *[www.cab.de/es](http://www.cab.de/es)*

Taiwan **cab Technology Co., Ltd.** Taipei Tel. +886 (02) 8227 3966 *[www.cab.de/tw](http://www.cab.de/tw)*

#### Čína

**cab (Shanghai) Trading Co., Ltd.** Shanghai Tel. +86 (021) 6236 3161 *[www.cab.de/cn](http://www.cab.de/cn)*

Singapur **cab Singapore Pte. Ltd.** Singapore Tel. +65 6931 9099 *[www.cab.de/e](http://www.cab.de/en)n*

Jižní Afrika **cab Technology (Pty) Ltd.** Randburg Tel. +27 11 886 3580 *[www.cab.de/za](http://www.cab.de/za)*

# Obsah

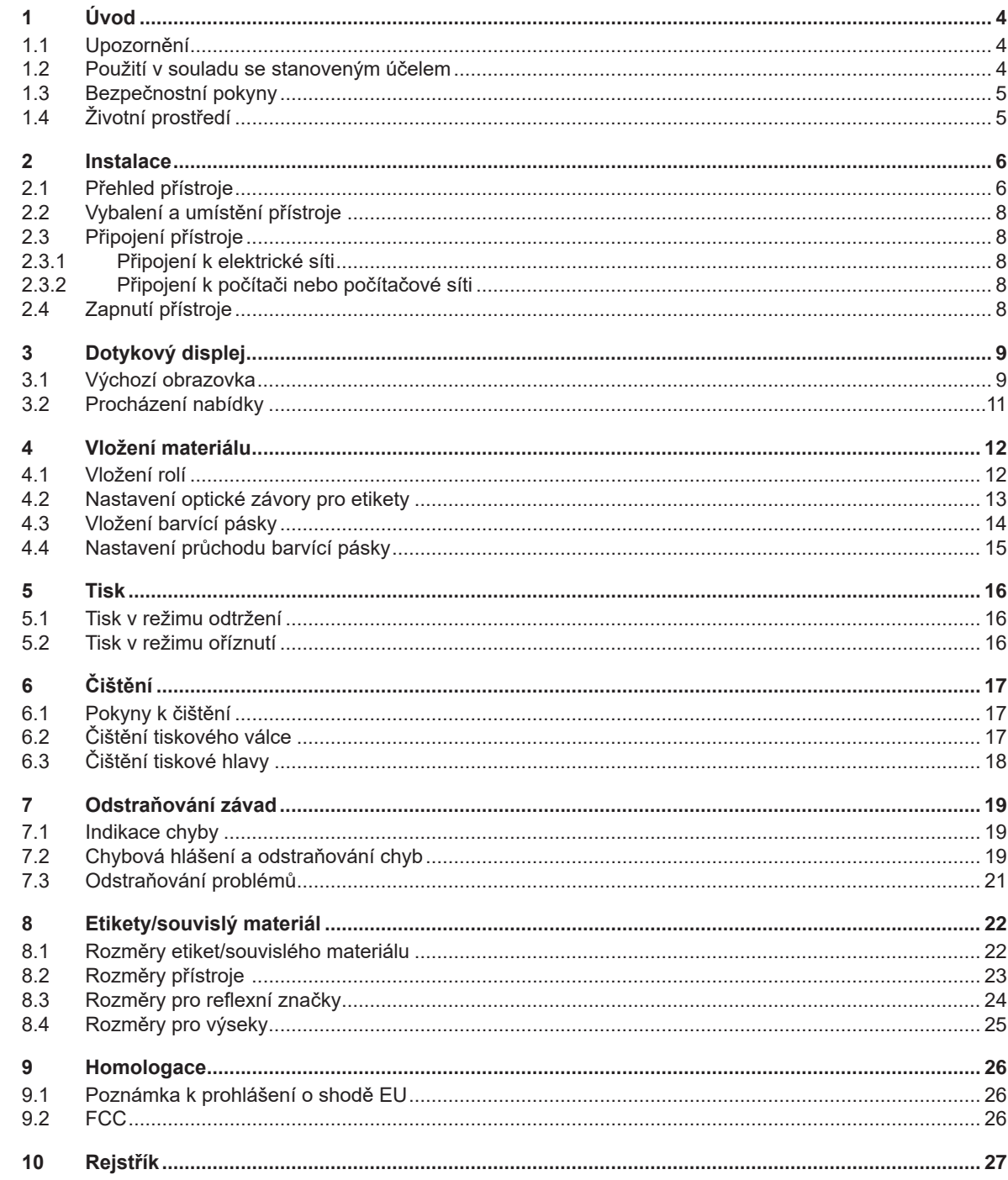

# <span id="page-3-0"></span>**4 1 Úvod 4**

### **1.1 Upozornění**

<span id="page-3-1"></span>Důležité informace a pokyny jsou v této dokumentaci označeny následujícím způsobem:

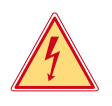

#### **Nebezpečí!**

**Upozorňuje na mimořádně velké, bezprostředně hrozící nebezpečí ohrožení zdraví nebo života nebezpečným elektrickým napětím.**

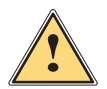

**| Nebezpečí!**<br>| Upozorňuje na nebezpečí s vysokým stupněm nebezpečnosti, které v případě nerespektování může mít za<br>| následek smrt nebo těžké zranění **následek smrt nebo těžké zranění.**

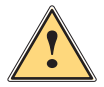

**! Výstraha! Upozorňuje na nebezpečí se středním stupněm nebezpečnosti, které v případě nerespektování může mít za následek smrt nebo těžké zranění.**

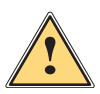

#### **Pozor!**

**Upozorňuje na nebezpečí s nízkým stupněm nebezpečnosti, které v případě nerespektování může mít za následek drobné nebo lehké zranění.**

# **! Pozor!**

**Upozornění na možné hmotné škody nebo snížení kvality.**

# **i Upozornění!**

**Pokyny a tipy k usnadnění pracovní činnosti nebo upozornění na důležité pracovní kroky.**

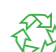

Tipy týkající se ochrany životního prostředí.

Pokyn k postupu.

Životní prostředí!

- Odkaz na kapitolu, pozici, číslo obrázku nebo dokument.
- Volitelné příslušenství (příslušenství, periferie, zvláštní vybavení).
- *Čas* Zobrazení na displeji.

#### **1.2 Použití v souladu se stanoveným účelem**

- Přístroj je konstruován v souladu s aktuálním stavem techniky a uznávanými bezpečnostními technickými pravidly. Přesto může dojít při jeho nesprávném používání k ohrožení zdraví a života uživatele nebo třetích osob, nebo k ohrožení zařízení či jiných věcných hodnot.
- Přístroj smíte používat pouze v technicky bezvadném stavu, v souladu se stanoveným účelem a s ohledem na bezpečnost a nebezpečí. Dodržujte přitom pokyny uvedené v tomto návodu k obsluze.
- Zařízení je určeno výhradně pro tisk na vhodné materiály. Jiné nebo daný rozsah přesahující použití je v rozporu s účelem. Dodavatel/výrobce neručí za škody vzniklé v důsledku zneužití. Riziko v tomto případě nese uživatel.
- K použití v souladu se stanoveným účelem patří také dodržování návodu k obsluze.

# <span id="page-4-0"></span>**1 [Úvod](#page-3-1) 5**

# **1.3 Bezpečnostní pokyny**

- Přístroj je určen pro elektrické sítě se střídavým napětím od 100 V do 240 V. Zařízení připojujte pouze k zásuvkám s ochranným kontaktem.
- Přístroj propojujte pouze s přístroji, které vedou bezpečné nízké napětí.
- Před připojením nebo odpojením přípojek vypněte všechny příslušné zařízení (počítače, tiskárny, příslušenství).
- Používejte přístroj pouze v suchém prostředí bez vlhkosti (stříkající voda, mlha apod.).
- Nepoužívejte přístroj v atmosféře s nebezpečím exploze.
- Nepoužívejte přístroj v blízkosti vysokonapěťových vedení.
- Pokud budete přístroj používat s otevřeným krytem, dávejte pozor, aby nedošlo k zachycení oděvu, vlasů, ozdob apod. odkrytými rotujícími součástmi.
- Přístroj nebo jeho součásti mohou být během tisku horké. Nedotýkejte se jich za provozu. Před výměnou materiálu nebo demontáží je nechejte vychladnout.
- Nebezpečí přivření při zavírání víka. Při zavírání uchopte kryt pouze zvenčí a nesahejte do prostoru, který kryt zakrývá.
- Provádějte pouze činnosti uvedené v tomto návodu k obsluze. Další činnosti smí provádět pouze školený personál nebo servisní technik.
- Nesprávné zásahy do elektronických konstrukčních skupin a jejich softwaru mohou vyvolat závady.
- Také jiné nesprávně provedené práce nebo změny přístroje mohou ohrozit provozní bezpečnost.
- Servisní práce vždy nechejte provést v kvalifikovaném servisu, který má potřebné odborné znalosti a nářadí k provedení potřebných prací.
- Neodstraňujte žádné nálepky s výstražnými pokyny, v opačném případě nebude možné identifikovat nebezpečí.
- Maximální hladina emisí akustického tlaku LpA je nižší než 70 dB(A).

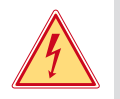

# **Nebezpečí!**

**Životu nebezpečné elektrické napětí.**

#### X **Neotevírejte kryty přístroje.**

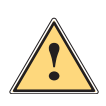

**! Výstraha! Jedná se o zařízení třídy A. Zařízení může v obytných oblastech způsobovat poruchy rádiového signálu. V tomto případě může provozovatel požadovat provedení přiměřených opatření.**

# **1.4 Životní prostředí**

Staré přístroje obsahují cenné materiály k recyklaci, které musejí být odevzdány k dalšímu využití.

- ▶ Likvidujte je na vhodných sběrných místech odděleně od ostatního odpadu.
- Díky modulární konstrukci tiskárny lze bez potíží rozebrat jednotlivé součástí.
- ▶ Odevzdejte součásti k recyklaci.

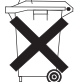

- Elektronická základní deska přístroje je vybavena lithiovou baterií.
- Likvidujte ji v nádobách k likvidaci starých baterií v obchodech nebo u veřejnoprávních společností, které likvidují odpad.

#### <span id="page-5-0"></span> **Instalace**

<span id="page-5-1"></span>**2.1 Přehled přístroje**

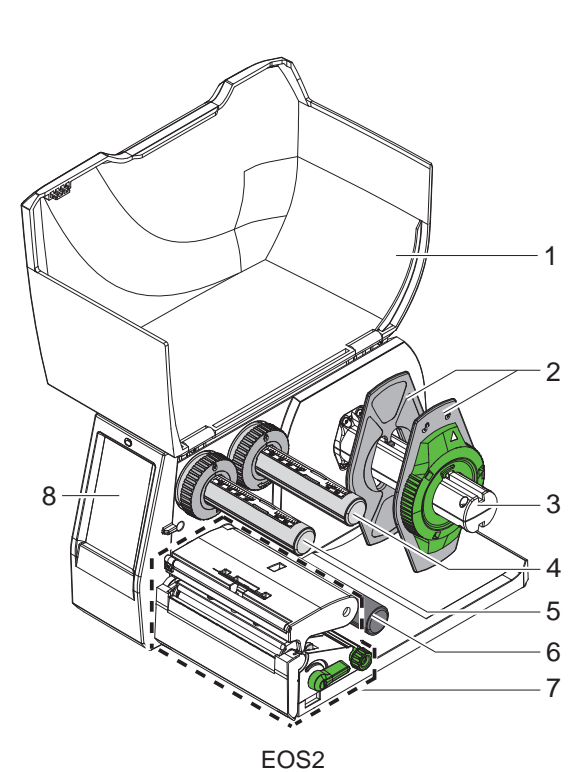

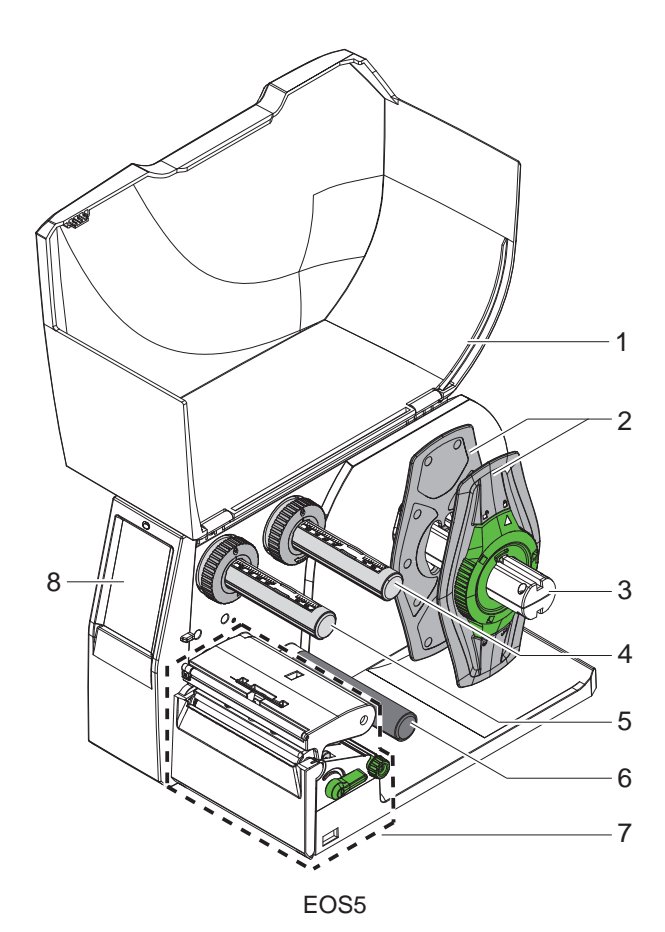

- 
- Víko
- Okrajová zarážka
- Držák role
- Odvíječka barvící pásky
- Navíječka barvící pásky
- 6 Vratný válec
- 7 Tiskový modul
- 8 Dotykový displej

Obrázek 1 Přehled

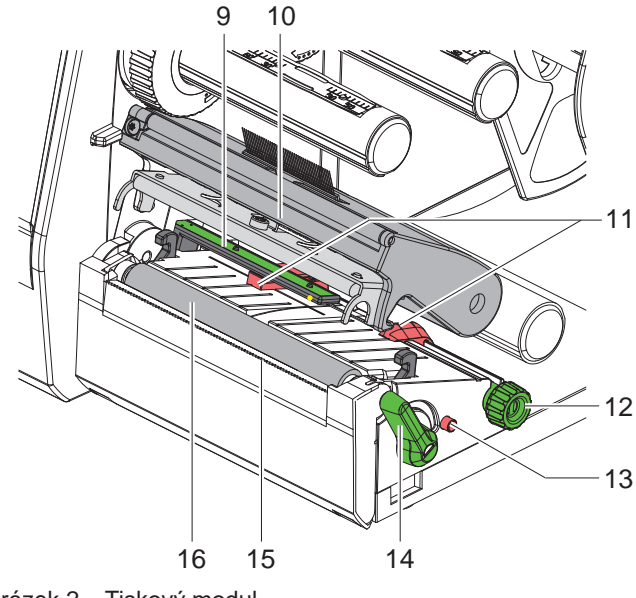

- 9 Optická závora etiket
- 10 Držák hlavy s tiskovou hlavou
	- 11 Okrajová zarážka
	- 12 Otočný ovladač k nastavení okrajových zarážek
	- 13 Otočný ovladač k nastavení optické závory pro etikety
	- 14 Páka aretace tiskové hlavy
	- 15 Odtrhávací hrana
	- 16 Tiskový válec

Obrázek 2 Tiskový modul

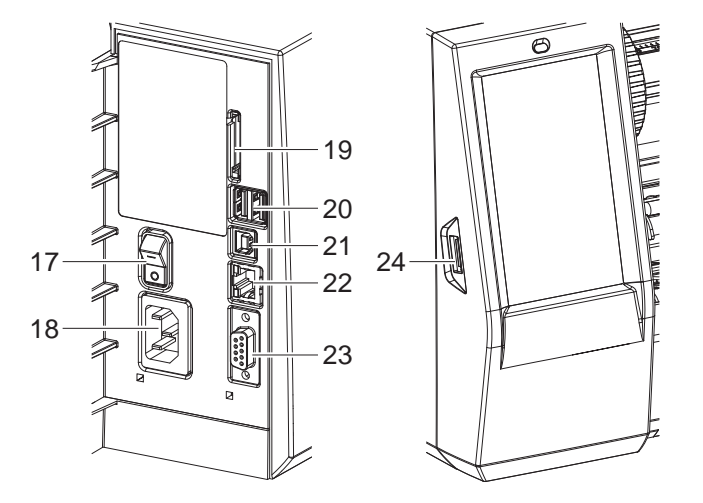

Obrázek 3 Přípojky

- 17 Hlavní spínač
- 18 Síťová přípojka
- 19 Slot pro SD kartu
- 20 2 rozhraní USB hostitele pro klávesnici, skener, paměť USB, klíč WLAN nebo servisní klíč
- 21 Vysokorychlostní rozhraní zařízení USB 2.0
- 22 Ethernet 10/100 Base-T
- 23 Rozhraní RS-232
- <span id="page-6-0"></span>24 Rozhraní USB hostitel pro klávesnici, skener, paměť USB, klíč WLAN nebo servisní klíč

### <span id="page-7-0"></span>**8 2 [Instalace](#page-5-1) 8**

#### **2.2 Vybalení a umístění přístroje**

- $\blacktriangleright$  Vyiměte tiskárnu z krabice.
- ▶ Zkontrolujte, zda nedošlo k poškození tiskárny etiket během přepravy.
- **>** Postavte tiskárnu na rovnou podložku.
- $\triangleright$  Odstraňte pěnové transportní pojistky z oblasti tiskové hlavy.
- ▶ Po doručení zkontrolujte úplnost dodávky.

Obsah dodávky:

- Tiskárna etiket
- Přívodní kabel
- Kabel USB
- Návod k obsluze

#### **i Upozornění!**

**Originální obal uschovejte pro případnou přepravu.**

# **! Pozor!**

**Poškození přístroje a potiskovaných materiálů vlhkostí a mokrem.**  $\blacktriangleright$  Instalujte tiskárnu etiket pouze na suchých místech chráněných před odstřikující vodou.

# **2.3 Připojení přístroje**

Sériově dodávané rozhraní a přípojky jsou zobrazeny na [Obrázek 3](#page-6-0).

#### **2.3.1 Připojení k elektrické síti**

Tiskárna je vybavena širokopásmovým síťovým zdrojem. Provoz se síťovým napětím 230 V~/50 Hz nebo 115 V~/60 Hz je možný bez zásahu do přístroje.

- 1. Zkontrolujte, zda je přístroj vypnutý.
- 2. Zapojte přívodní kabel do síťové přípojky (18/[Obrázek 3](#page-6-0)).
- 3. Zapojte zástrčku síťového kabelu do uzemněné zásuvky.

#### **2.3.2 Připojení k počítači nebo počítačové síti**

# **! Pozor!**

**Nedostatečné nebo neprovedené uzemnění může způsobit poruchy provozu. Pamatujte, že všechny počítače připojené k tiskárně etiket a spojovací kabely musejí být uzemněné.**

▶ Spojte tiskárnu etiket s počítačem nebo sítí pomocí vhodného kabelu. Podrobné informace o konfiguraci jednotlivých rozhraní  $\triangleright$  návod k provedení konfigurace.

### **2.4 Zapnutí přístroje**

Jakmile jsou připojeny všechny přípojky:

▶ Zapněte tiskárnu hlavním spínačem (17/[Obrázek 3](#page-6-0)). Tiskárna provede systémový test a následně zobrazí na displeji stav systému *Připravený*.

#### <span id="page-8-0"></span>**3 Dotykový displej 9**

<span id="page-8-1"></span>Pomocí dotykového displeje může uživatel ovládat provoz tiskárny, například:

- zrušení tiskových úloh, pokračování nebo ukončení,
- Nastavení parametrů tisku, např. teplota pro ohřev tiskové hlavy, rychlosti tisku, konfigurace rozhraní, jazyka a času ( $\triangleright$  návod k provedení konfigurace),
- Ovládání režimu stand-alone pomocí paměťového média ( $\triangleright$  návod k provedení konfigurace),
- Provedení updatu firmwaru ( $\triangleright$  návod k provedení konfigurace).

Více funkcí a nastavení je možné ovládat také pomocí vlastních příkazů tiskárny se softwarovými aplikacemi nebo  $p$ římým programováním na počítači. Podrobnosti  $\triangleright$  návod k programování.

Nastavení provedená na dotykovém displeji slouží k základnímu nastavení tiskárny etiket.

**i Upozornění! Je výhodné provést úpravy podle nejrůznějších požadavků tisku v rámci softwaru.**

# **3.1 Výchozí obrazovka**

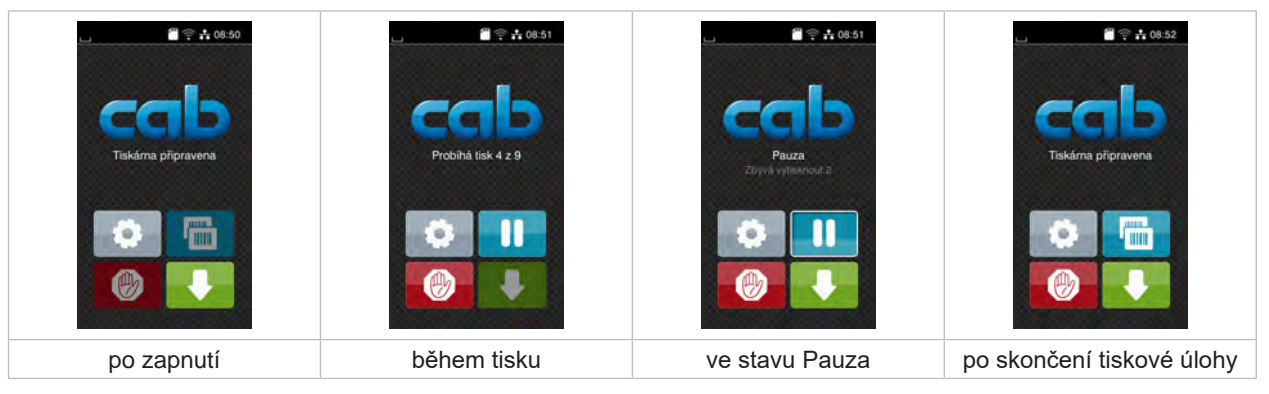

Obrázek 4 Výchozí obrazovka

Dotykový displej se ovládá prstem:

- Nabídku otevřete nebo bod nabídky zvolíte krátkým klepnutím na příslušný symbol.
- Pokud chcete procházet seznamy, táhněte prstem nahoru nebo dolů po displeji.

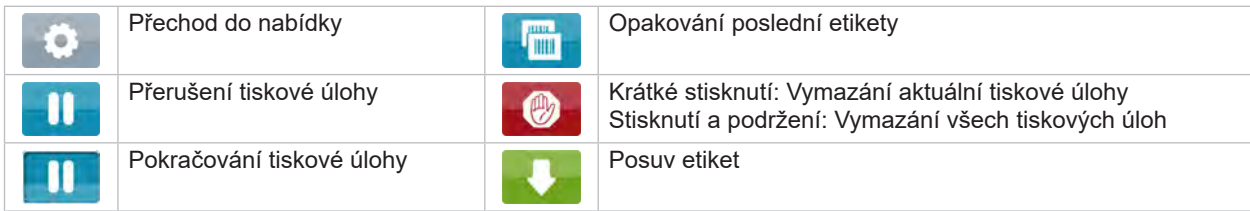

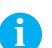

Tabulka 1 Tlačítka na výchozí obrazovce

**i Upozornění! Neaktivní tlačítka jsou tmavá.**

# **10 10 3 [Dotykový displej](#page-8-1)**

U některých konfigurací softwaru a hardwaru se na výchozí obrazovce zobrazí dodatečné symboly:

| $\Rightarrow$ $\div$ 08:53<br>Tiskárna připravena | $\frac{20}{3}$ $\frac{3}{2}$ $\frac{1}{10}$ 08:54<br>Probíhá tisk 1 z 3<br>Cekam na START | $\frac{20}{3}$ $\approx$ $\frac{1}{10}$ 08:55<br>Tiskárna připravena<br>冊 |
|---------------------------------------------------|-------------------------------------------------------------------------------------------|---------------------------------------------------------------------------|
| Tisk na vyžádání bez                              | Tisk na vyžádání v tiskové                                                                | Přímý řez                                                                 |
| tiskové úlohy                                     | úloze                                                                                     | v případě, že je připojená řezačka (příslušenství)                        |

Obrázek 5 Volitelná tlačítka na výchozí obrazovce

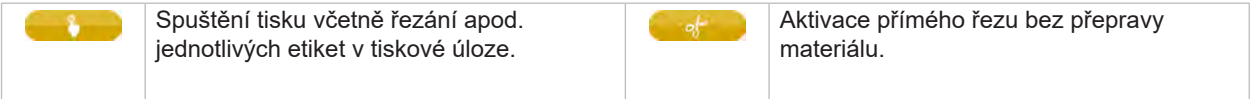

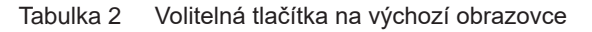

V záhlaví jsou v závislosti na konfiguraci uvedené různé informace ve formě widgetů:

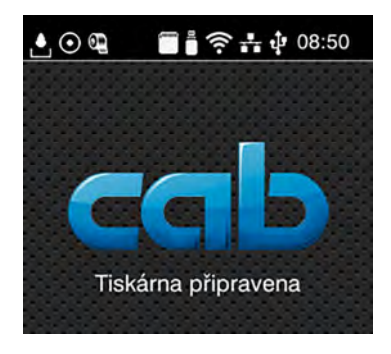

Obrázek 6 Widgety v záhlaví

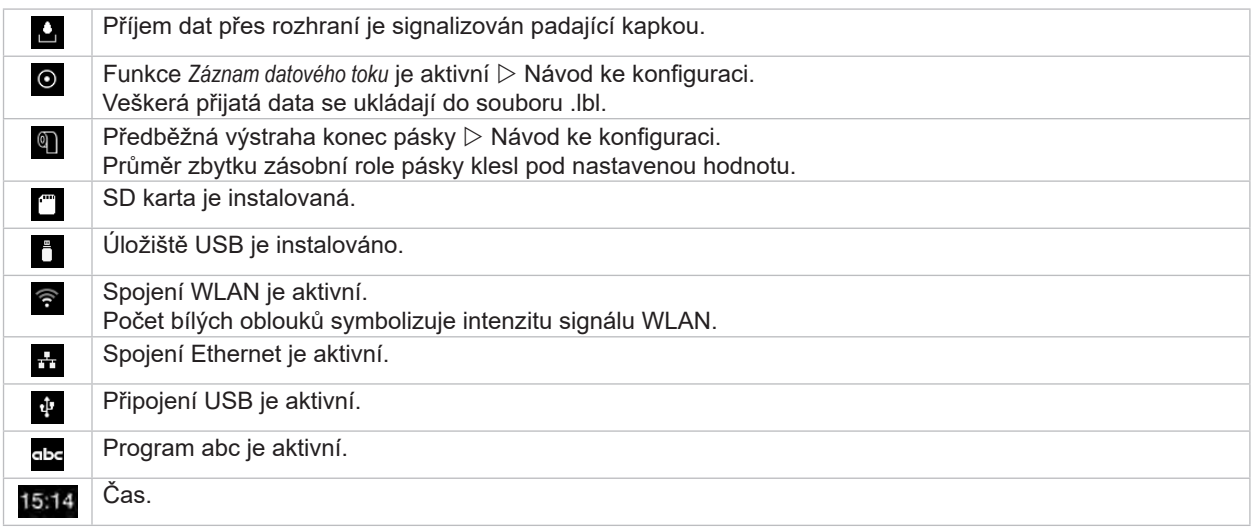

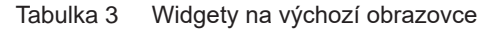

# <span id="page-10-0"></span>**3 [Dotykový displej](#page-8-1)**

# **3.2 Procházení nabídky**

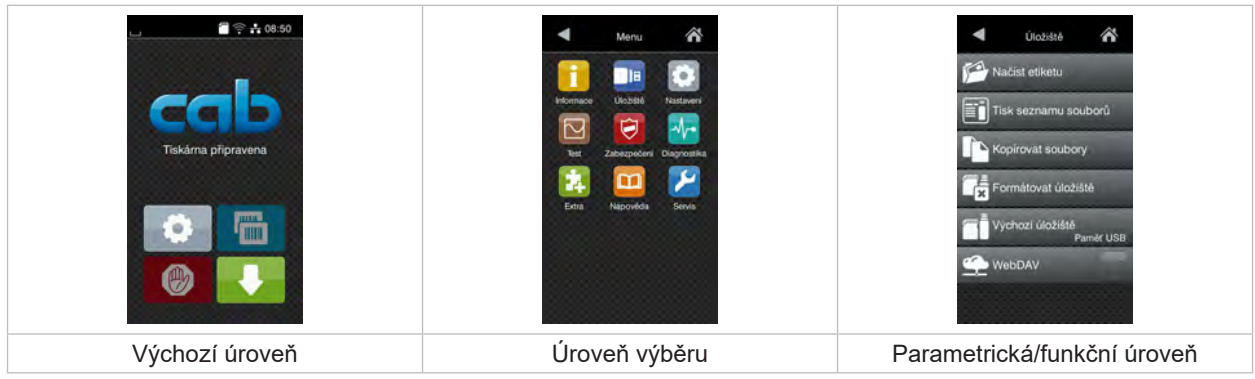

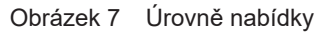

- X Pokud chcete přejít do nabídky ve výchozí úrovni, stiskněte .
- $\blacktriangleright$  Zvolte téma v úrovni výběru. Různá témata obsahují podstruktury s různými úrovněmi výběru. Pomocí tlačítka se vrátíte do nadřízené úrovně, tlačítkem se vrátíte do výchozí úrovně.
- X Pokračujte ve výběru, až se dostanete do parametrické/funkční úrovně.
- ▶ Zvolte funkci. Tiskárna provede funkci, příp. předtím zobrazí přípravný dialog. – nebo –

Zvolte parametr. Možnosti nastavení závisí na typu parametru.

| ⋘<br>Wi-Fi<br><b>TO Wi-Fi</b><br><b>afavozu</b><br>Připojení k sit<br>((e) Pristupový bod<br>cab-gast<br><b>SO DHCP</b><br><u>ِ ک</u><br>10.20.2.42<br>Maska site<br>255.255.255.0<br><b>Extend</b> | Probíhá tisk<br>Rychlost tisku<br>30 mm/s<br>40 mm/s<br>$50$ mm/s<br>75 mm/s<br>100 mm/s<br>125 mm/s<br>150 mm/s<br>175 mm/s<br>$200$ mm/s.<br>^ | Probíhá tisk<br>Korekce teploty hlavy<br><b>Rychlost Isku</b><br>100 mm/s<br>Pozice Havy X<br>0.0-mm<br>Pozice filavy Y<br>0.0 <sub>mm</sub><br>99.9<br>$-99.9$ | Čas<br><b>Common</b><br>29.02.2024<br>$\left( \frac{1}{2} \right)$ Cas<br>Hodiny<br>$\sim$<br>10<br>Minuty<br>A 17<br>56<br>Casové pásmo |
|----------------------------------------------------------------------------------------------------|----------------------------------------------------------------------------------------------------|----------------------------------------------------------------------------------------------------|----------------------------------------------------------------------------------------------------|
| Logické parametry                                                                                                    | Výběrové parametry                                                                                                    | Číselné parametry                                                                                                    | Datum/čas                                                                                                    |

Obrázek 8 Příklady nastavení parametrů

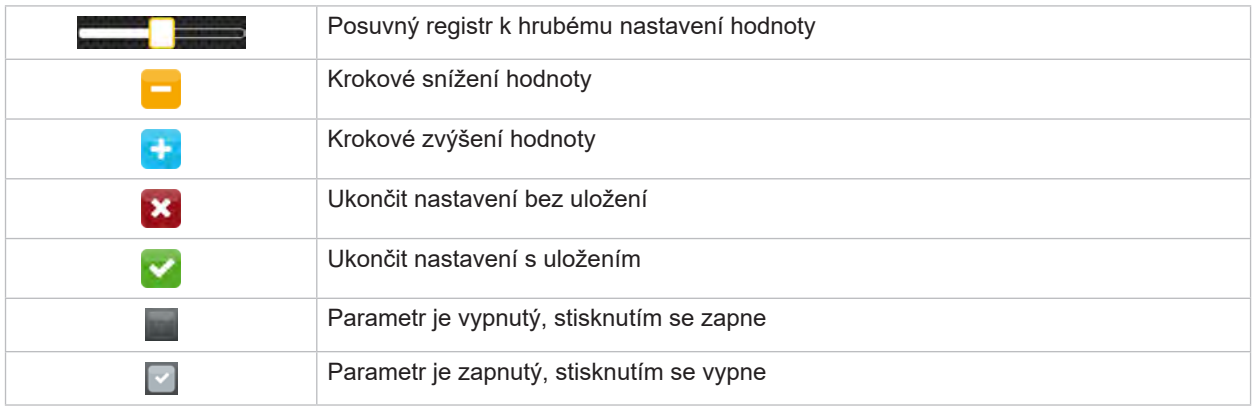

Tabulka 4 Tlačítka

#### <span id="page-11-0"></span>**12 4 Vložení materiálu 12**

**4.1 Vložení rolí**

<span id="page-11-1"></span>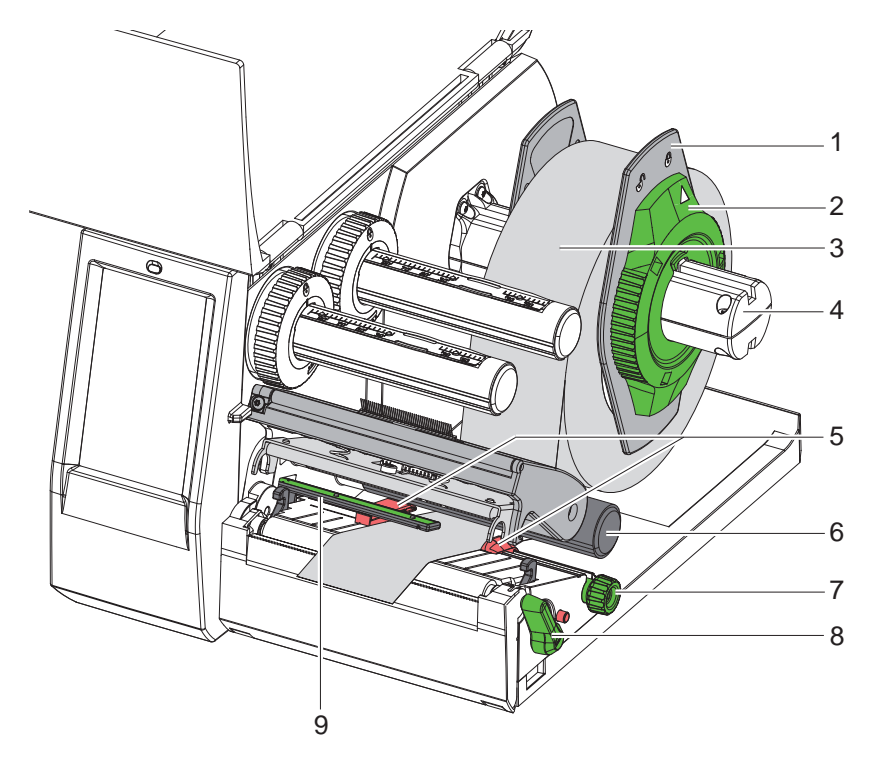

Obrázek 9 Vložení rolí

- 1. Otočte seřizovací kolečko (2) proti směru hodinových ručiček, aby šipka ukazovala na symbol  $\bigcap^{n}$ a uvolnila se tak okrajová zarážka (1).
- 2. Sundejte okrajovou zarážku (1) z držáku role (4).
- 3. Nasaďte roli s materiálem (3) na držák role (4) tak, aby potiskovaná strana materiálu směřovala nahoru.
- 4. Nasaďte okrajovou zarážku (1) na držák role (4) a posuňte ji tak, aby obě okrajové zarážky doléhaly na roli materiálu (3). Při posouvání musí být cítit znatelný odpor.
- 5. Otočte seřizovací kolečko (2) po směru hodinových ručiček, aby šipka ukazovala na symbol  $\bigcap a$  aby se okrajové zarážky (1) upnuly na držák role.
- 6. Přestavte páku (8) proti směru hodinových ručiček tak, abyste otevřeli tiskovou hlavu.
- 7. Nastavte okrajovou zarážku (5) pomocí rýhovaného kolečka (7) tak, aby se materiál vešel mezi obě okrajové zarážky.
- 8. Materiál pod vratným válcem (6) veďte tiskovou jednotkou.

# **! Pozor!**

#### X **Materiál veďte podél pod optickou závorou pro etikety (9).**

- 9. Nastavte polohu okrajové zarážky (5) tak, aby byl materiál veden bez svírání.
- 10. Nastavte optickou závoru pro etikety ( $\triangleright$  [4.2 na straně 13](#page-12-1)).
- 11. Držák hlavy zatlačte dolů a přestavte páku (8) ve směru hodinových ručiček tak, abyste aretovali tiskovou hlavu.

#### <span id="page-12-0"></span>**4 [Vložení materiálu](#page-11-1)**

# **4.2 Nastavení optické závory pro etikety**

<span id="page-12-1"></span>**i Upozornění! Ve stavu při expedici se senzor etiket (2) nachází ve středu vedení papíru. Optická závora pro etikety (1) musí být nastavována jen při použití určitých materiálů:**

- **• Materiál s reflexními značkami nebo výseky mimo střed**
- **• Vícepásý materiál se sudým počtem pásů**
- **• Materiál s nepravidelně tvarovanými etiketami**

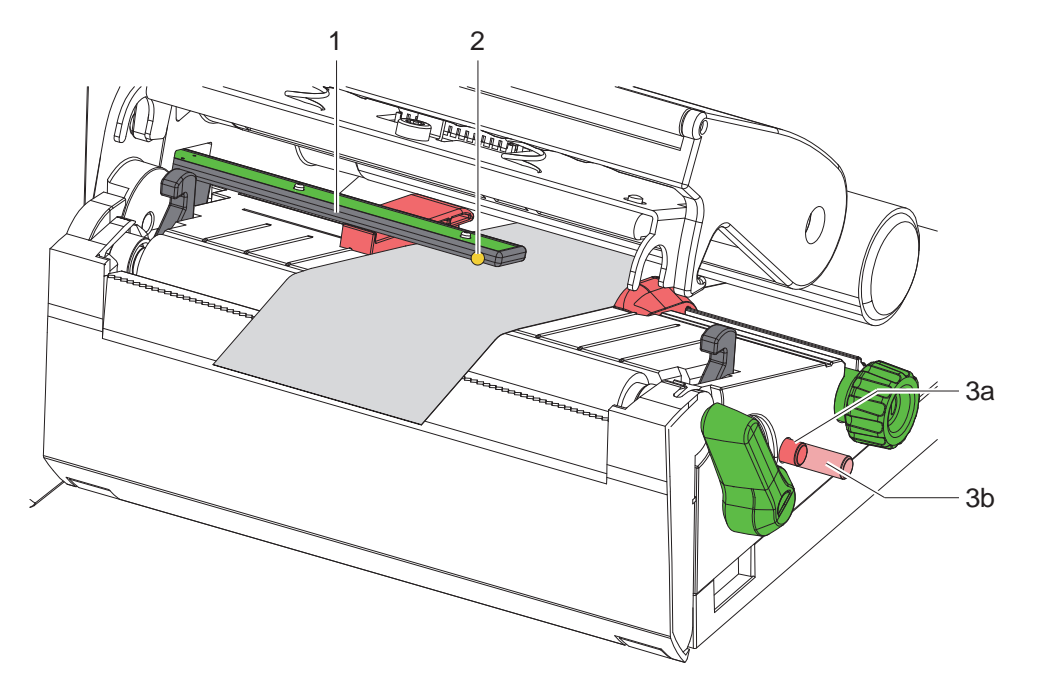

Obrázek 10 Nastavení optické závory pro etikety

Poloha senzoru je označena žlutou LED.

- 1. Otevřete tiskovou hlavu.
- 2. Otočný ovladač (3) stiskem uveďte do nastavovací polohy (3b).
- 3. Optickou závoru pro etikety umístěte otočením otočného ovladače (3) tak, aby senzor (2) mohl zachytit hranu etikety zcela vpředu, reflexní značku nebo výsek.
- 4. Otočný ovladač (3) uveďte opětovným stiskem do základní polohy (3a).

# <span id="page-13-0"></span>**14 14 4 [Vložení materiálu](#page-11-1)**

**4.3** Vložení barvící pásky

**i Upozornění! Při přímém tepelném směrování nevkládejte barvící pásku, případně vloženou barvící pásku odstraňte.**

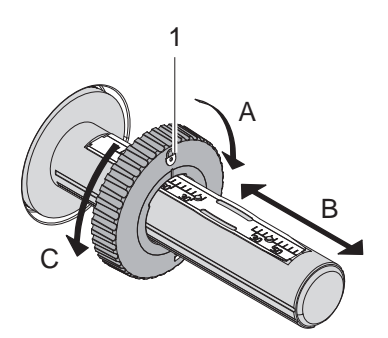

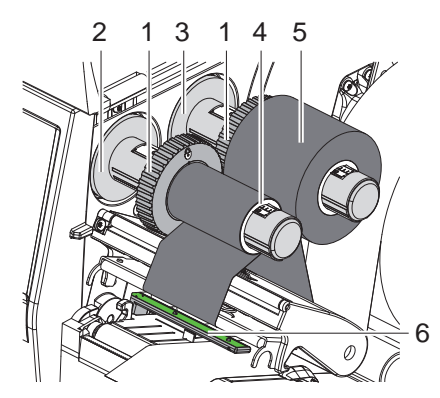

Obrázek 11 Nastavení okrajových zarážek Obrázek 12 Vložení barvící pásky

- <span id="page-13-1"></span>1. Před vložením barvící pásky vyčistěte tiskovou hlavu ( $\triangleright$  [6.3 na straně 18](#page-17-1)).
- 2. Otevřete tiskovou hlavu.
- 3. Okrajové zarážky (1) na odvíječi (3) nastavte podle šířky barvící pásky ([Obrázek 11\)](#page-13-1):
- Naviják pevně přidržte a odblokujte okrajové zarážky (1) otočením ve směru A.
- Okrajové zarážky (1) posuňte ve směru B a pomocí stupnice nastavte na šířku barvící pásky.
- Naviják pevně přidržte a aretujte okrajové zarážky (1) otočením ve směru C.
- 4. Roli barvící pásky (5) nasuňte až ke okrajové zarážce (1) na navíječku (3) tak, aby vrstva barvy byla při odvíjení pásky dole.

#### **i Upozornění!**

**Pro navíjení pásky je potřeba jádro (4), které je alespoň také široké jako zásobní role.** 

- X **Jádro pásky použijte při výměně barvící pásky k navinutí.**
- 5. Polohu okrajové zarážky na navíječce upravte podle šířky jádra pásky (4) a jádro nasuňte na navíječku (2).
- 6. Veďte barvící pásku tiskovým modulem jako na [Obrázek 13](#page-13-2).

# **! Pozor!**

#### ▶ Barvící pásku veďte přes senzor etiket (6).

- 7. Začátek barvící pásky upevněte lepící páskou ve středu jádra pásky (4). Přitom pamatujte na směr otáčení navíječe barvící pásky proti směru hodinových ručiček.
- 8. Otáčejte navíječkou barvící pásky (2) proti směru hodinových ručiček tak, abyste napnuli barvící pásku.
- 9. Zavřete tiskovou hlavu.

<span id="page-13-2"></span>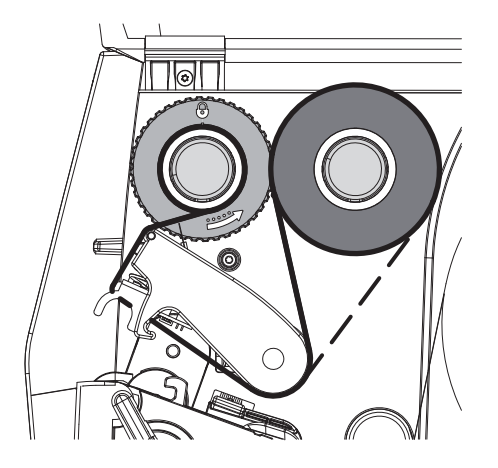

Obrázek 13 Posuv barvící pásky

#### <span id="page-14-0"></span>**4 [Vložení materiálu](#page-11-1)**

# **4.4 Nastavení průchodu barvící pásky**

<span id="page-14-1"></span>Záhyby na barvící pásce mohou způsobit tiskové chyby. Aby nedocházelo ke vzniku záhybů, můžete seřídit vratný mechanismus barvící pásky (2).

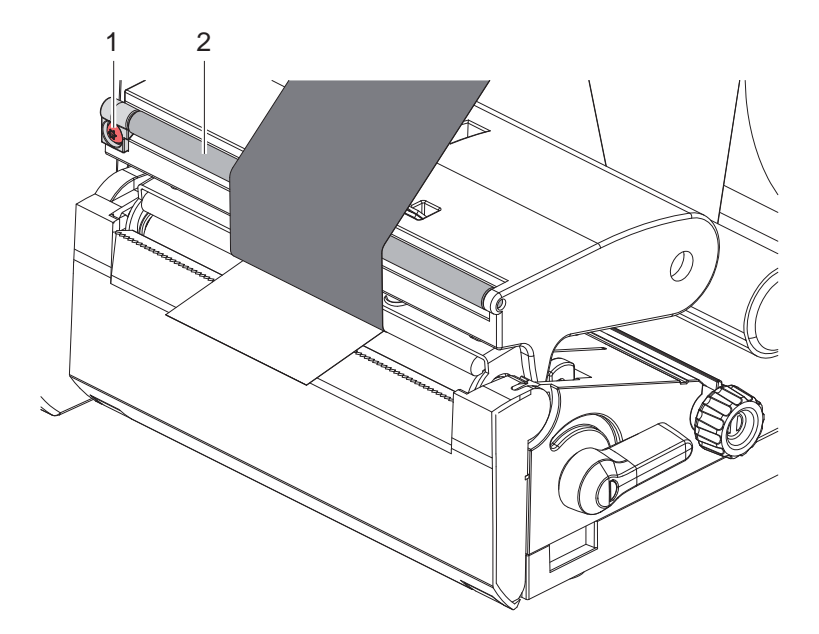

Obrázek 14 Nastavení průchodu barvící pásky

# **i Upozornění!**

**Seřízení nejlépe provedete během tisku.**

- ▶ Otáčejte šroubem (1) pomocí šroubováku torx TX10 a sledujte chování pásky.
- Otočením ve směru hodinových ručiček se páska napne vně.
- Otočením proti směru hodinových ručiček se páska napne uvnitř.

# <span id="page-15-0"></span>**16 5 Tisk 16**

**! Pozor! Poškození tiskové hlavy nesprávnou manipulací!**

- X **Nedotýkejte se dolní strany tiskové hlavy prsty nebo ostrými předměty.**
- X **Dávejte pozor, aby na etiketách nebyly žádné nečistoty.**
- X **Pamatujte, že povrch etiket musí být hladký. Hrubé etikety mají podobné účinky jako smirkový papír a snižují životnost tiskové hlavy.**
- X **Tiskněte s co nejmenší možnou teplotou tiskové hlavy.**

Tiskárna je připravena k provozu, když jsou připojeny všechny přípojky a příp. vloženy etikety a barvící páska.

#### **5.1 Tisk v režimu odtržení**

Po skončení tisku odtrhněte pás materiálu rukou. Tiskárna je za tímto účelem vybavena odtrhávací hranou.

# **5.2 Tisk v režimu oříznutí**

 Pro EOS2 a EOS5 jsou jako příslušenství dostupné řezací nože. Pomocí nainstalovaného řezacího nože mohou být etikety a souvislý materiál po tisku automaticky oříznuty.

# <span id="page-16-0"></span>**6 Čištění 17**

### **6.1 Pokyny k čištění**

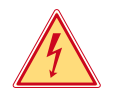

### <span id="page-16-1"></span>**Nebezpečí!**

#### **Ohrožení života elektrickým proudem!**

X **Před prováděním údržby odpojte tiskárnu od elektrické sítě.**

Tiskárna etiket vyžaduje pouze minimální péči.

Důležité je pravidelné čištění tepelné tiskové hlavy. Tím je zaručen trvale dobrý potisk a současně tato skutečnost přispívá k prevenci předčasného opotřebení tiskové hlavy.

Jinak je údržba omezena na měsíční čištění přístroje.

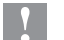

# **! Pozor! Poškození tiskárny hrubými čisticími prostředky!**

**Nepoužívejte k čištění vnějších nebo konstrukčních ploch čisticí písky nebo rozpouštědla.**

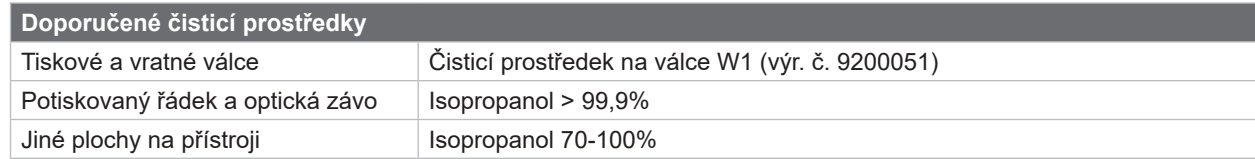

Tabulka 5 Doporučené čisticí prostředky

▶ Prach a zbytky papíru v prostoru tiskárny odstraňte měkkým štětcem nebo vysavačem.

# **6.2 Čištění tiskového válce**

Nečistoty na tiskovém válci mohou způsobit vady tisku a chyby při posuvu materiálu.

# **! Pozor!**

#### **Poškození tiskového válce.**

X **K čištění tiskového válce nepoužívejte ostré předměty (řezačku, šroubovák aj.).**

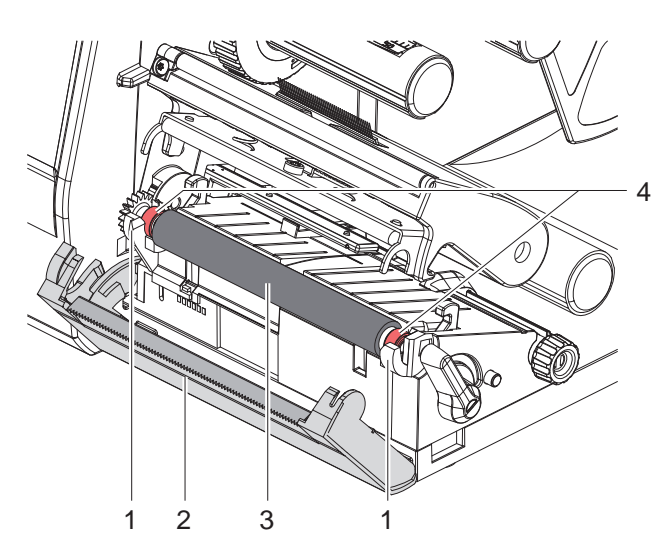

- $\triangleright$  Otevřete tiskovou hlavu.
- $\blacktriangleright$  Vyjměte z tiskárny etikety.
- $\blacktriangleright$  Natočte odtrhávací hranu (2) stranou.
- Tiskový válec (3) zdvihněte z držáků (1) nejprve uvnitř a pak vně.
- Odstraňte usazeniny čisticím prostředkem na válce W1 a měkkou utěrkou.
- ▶ Před opětovným uvedením tiskárny do provozu počkejte cca 2 až 3 minuty.
- **Pokud je válec poškozený, vyměňte jej.**
- ▶ Tiskový válec s ložisky (4) tlačte do držáků (1), dokud nedojde k jeho aretaci.
- $\triangleright$  Odtrhávací hranu (2) otočte do původní polohy.

Obrázek 15 Tiskový válec

- 1. Pomocí čisticího prostředku na válec odstraňte usazeniny. Pokud je válec poškozený, vyměňte jej.
- 2. Tiskový válec s ložisky (4) tlačte do držáků (1), dokud nedojde k jeho aretaci.
- 3. Odtrhávací hranu (2) otočte do původní polohy.

#### <span id="page-17-0"></span>**18 18 6 [Čištění](#page-16-1)**

### **6.3 Čištění tiskové hlavy**

<span id="page-17-1"></span>

Intervaly čištění: Přímé tepelné směřování - po každé výměně role s etiketami

Teplotní transferový tisk - po každé výměně role nebo barvící pásky

Během tisku se mohou na tiskové hlavě hromadit nečistoty, které způsobují tiskové vady, způsobené např. rozdílem kontrastů nebo svislými pruhy.

**! Pozor! Poškození tiskové hlavy!**

- X **Nepoužívejte k čištění tiskové hlavy žádné ostré nebo tvrdé předměty.**
- X **Nedotýkejte se skleněné ochranné vrstvy tiskové hlavy.**

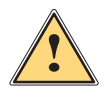

#### **Pozor!**

**Nebezpečí úrazu způsobené horkou tiskovou hlavou.**

X **Pamatujte, že tisková hlava musí před zahájením vyčištění vychladnout.**

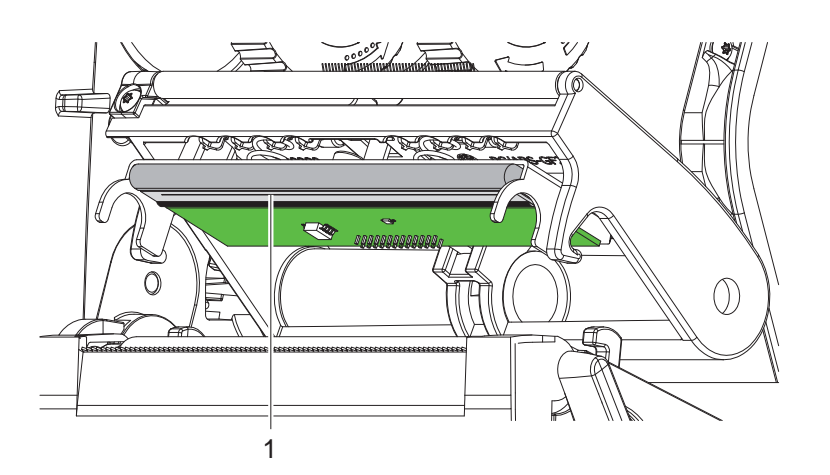

Obrázek 16 Ohřevný článek tiskové hlavy

- $\blacktriangleright$  Vychylte tiskovou hlavu.
- ▶ Vyjměte z tiskárny etikety a barvící pásku.
- ▶ Vyčistěte tiskovou hlavu vatovým tamponem nebo měkkou utěrkou navlhčenou isopropanolem > 99,9 %.
- ▶ Nechejte tiskovou hlavu 2 až 3 minuty schnout.

# <span id="page-18-0"></span>**7 Odstraňování závad 19**

# **7.1 Indikace chyby**

<span id="page-18-2"></span>Pokud dojde k chybě, na displeji se zobrazí indikace chyby:

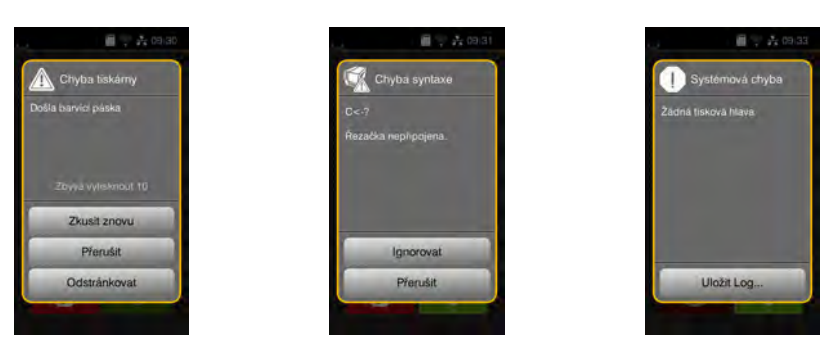

#### Obrázek 17 Indikace chyb

Zpracování chyby závisí na typu chyby  $\triangleright$  [7.2 na straně 19.](#page-18-1)

Abyste mohli pokračovat v provozu, indikace závady nabídne následující možnosti:

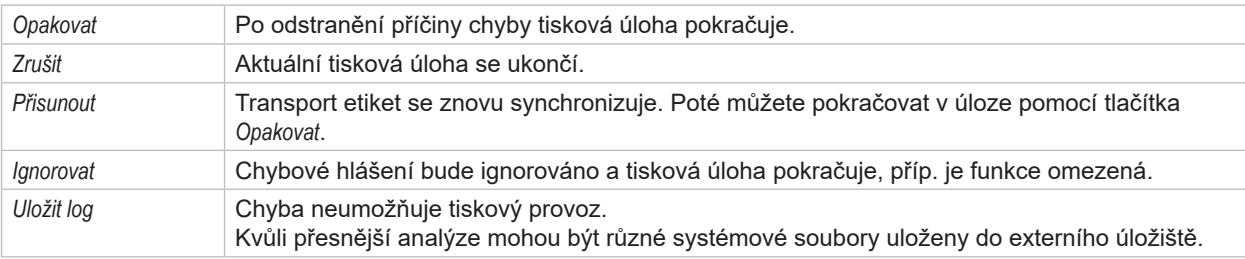

Tabulka 6 Tlačítka v indikaci chyb

# **7.2 Chybová hlášení a odstraňování chyb**

<span id="page-18-1"></span>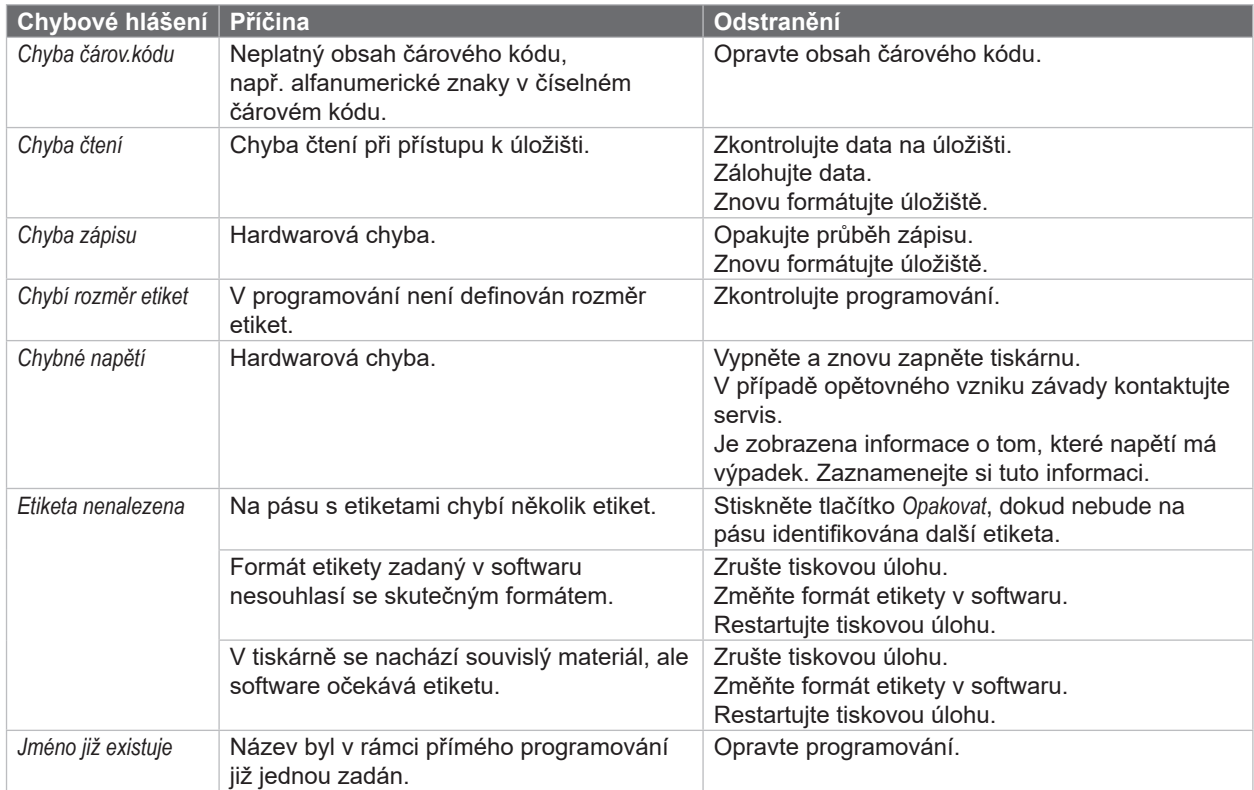

# **20 7 [Odstraňování závad](#page-18-2) 20**

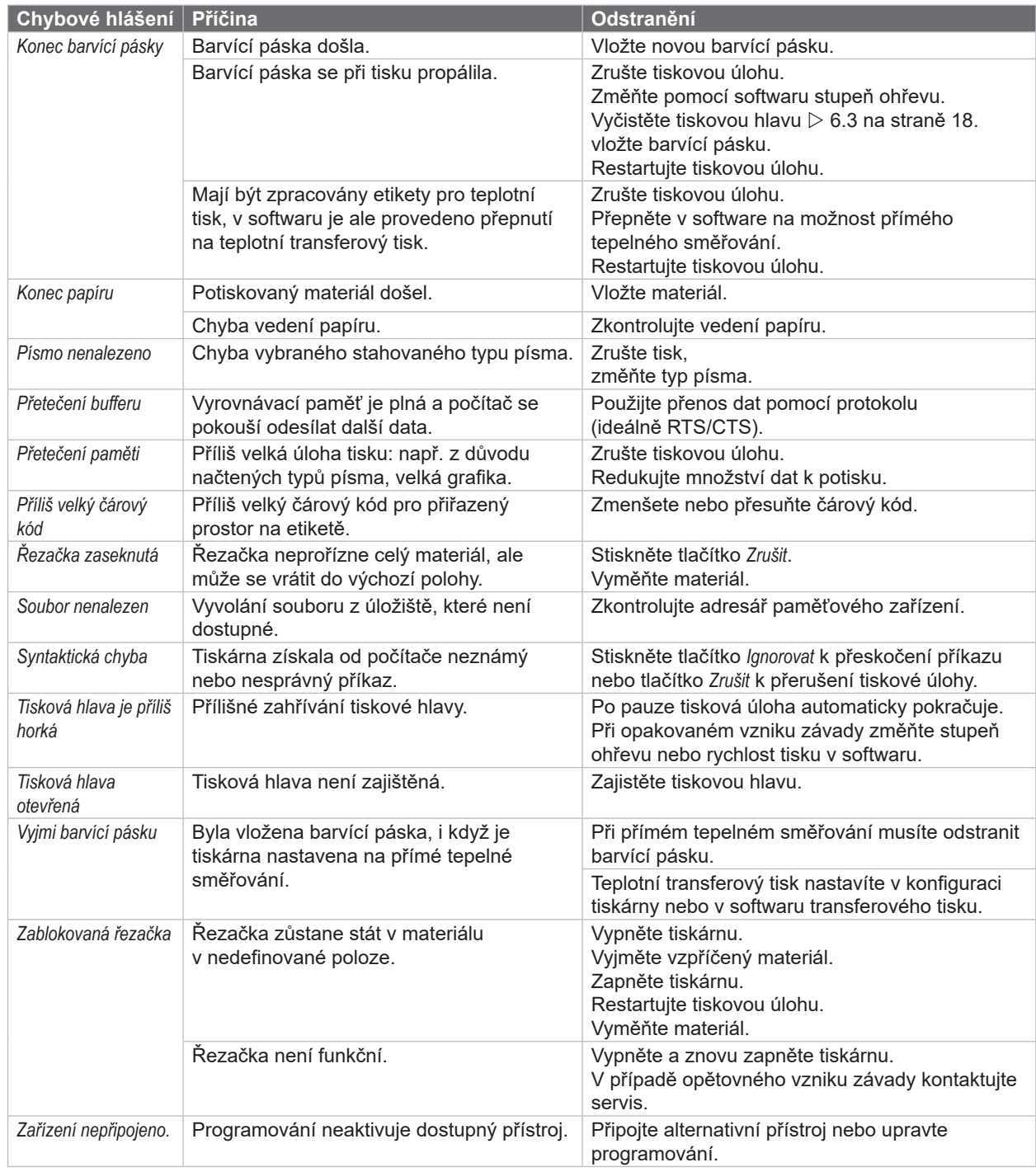

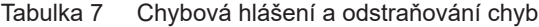

# <span id="page-20-0"></span>**7 [Odstraňování závad](#page-18-2) 21**

# **7.3 Odstraňování problémů**

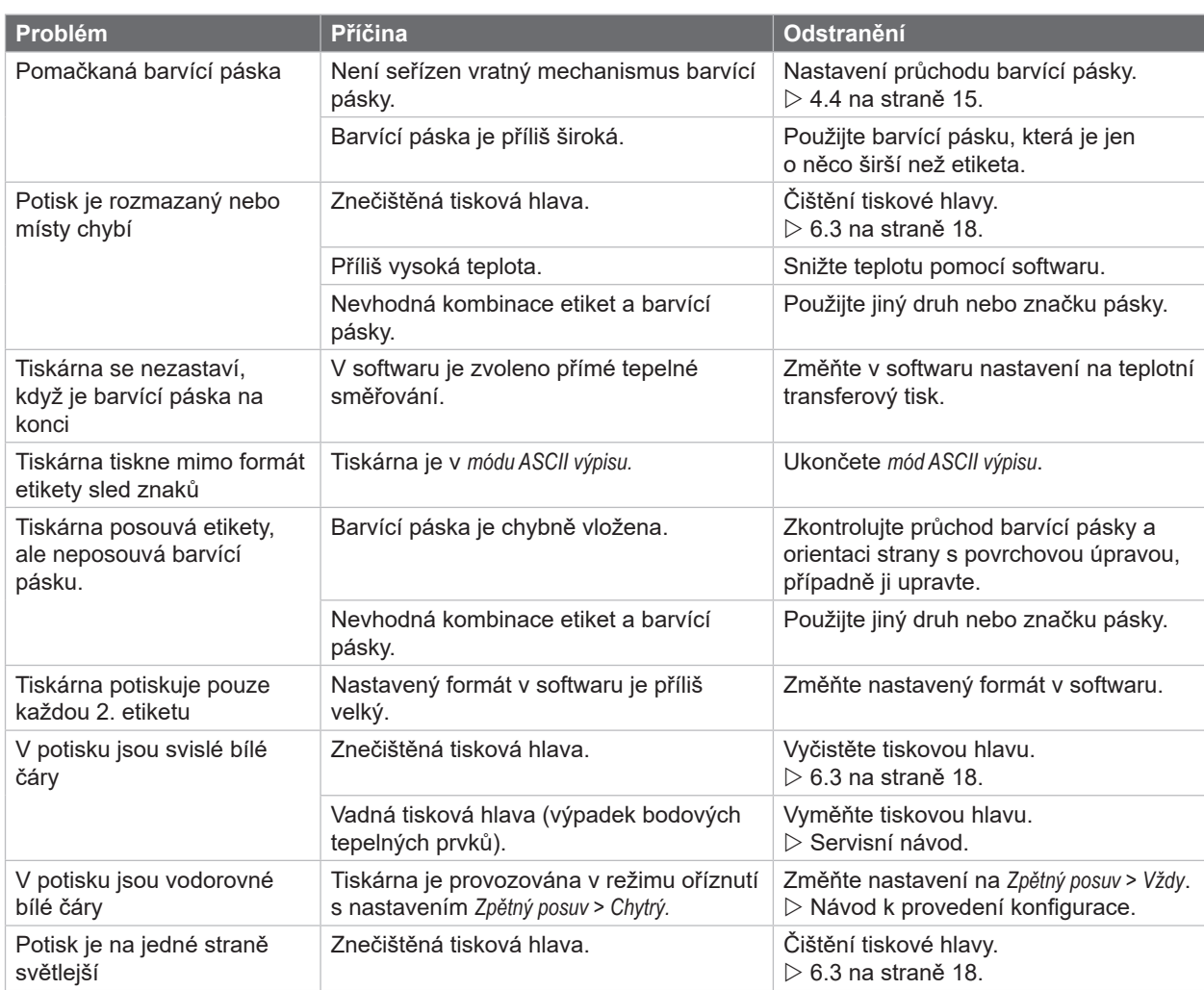

Tabulka 8 Odstraňování problémů

# <span id="page-21-0"></span>**22 8 Etikety/souvislý materiál 22**

# **8.1 Rozměry etiket/souvislého materiálu**

<span id="page-21-1"></span>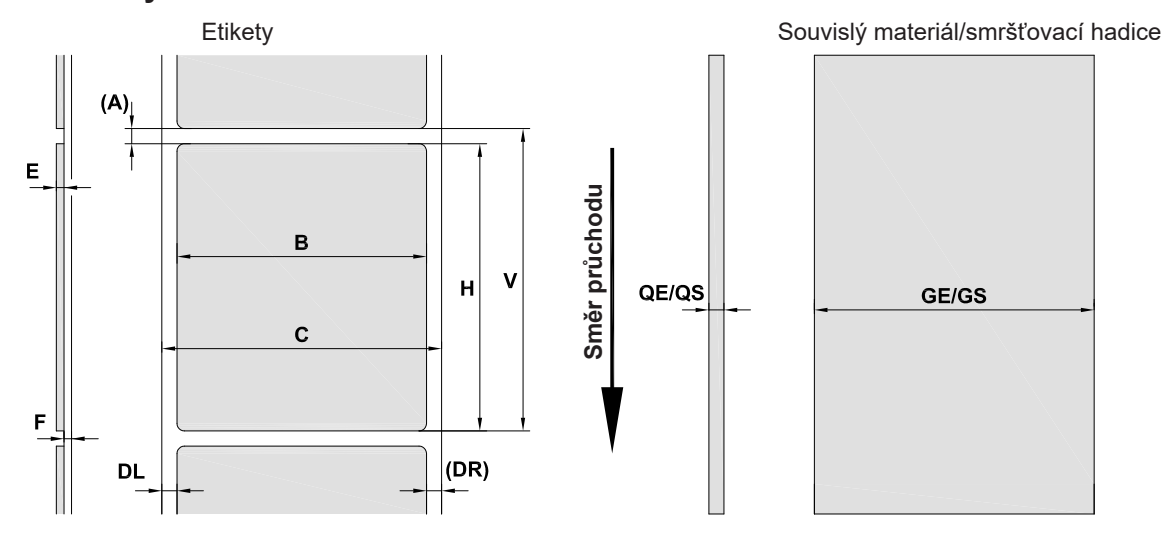

Obrázek 18 Rozměry etiket/souvislého materiálu

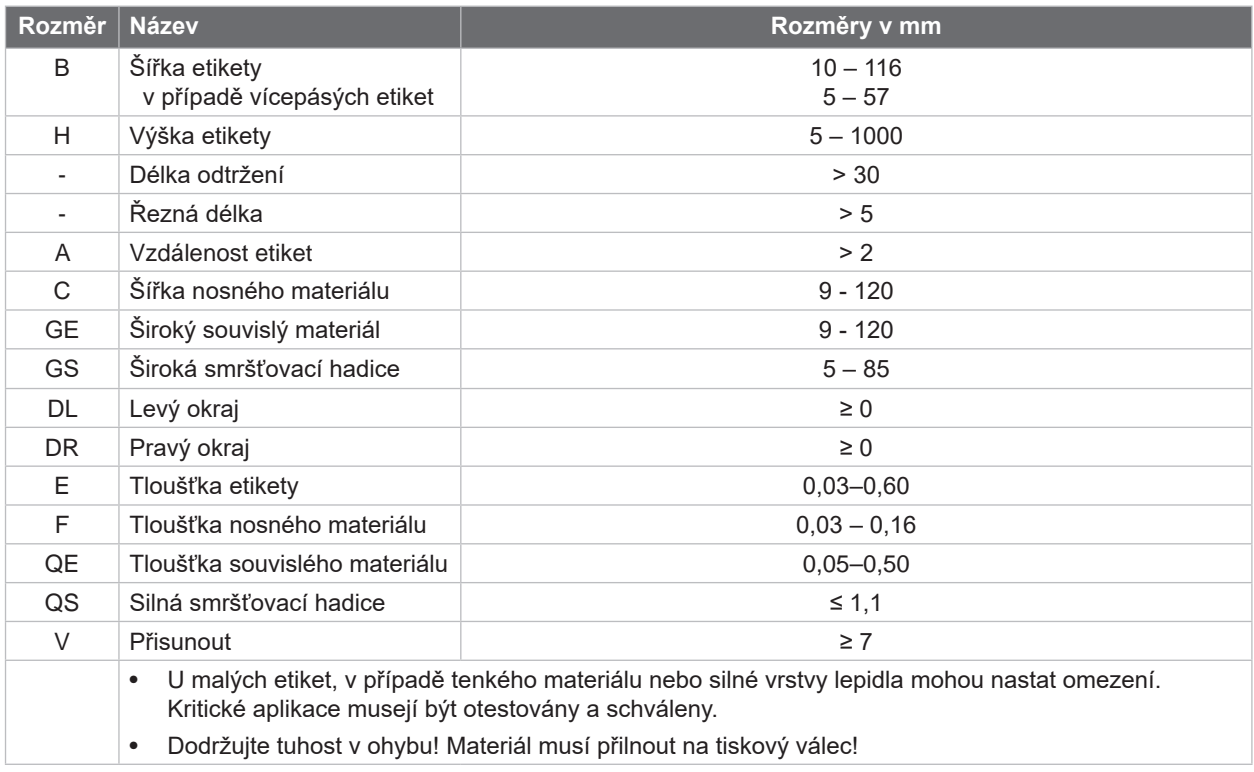

Tabulka 9 Rozměry etiket/souvislého materiálu

# <span id="page-22-0"></span>**8 [Etikety/souvislý materiál](#page-21-1)**

# **8.2 Rozměry přístroje**

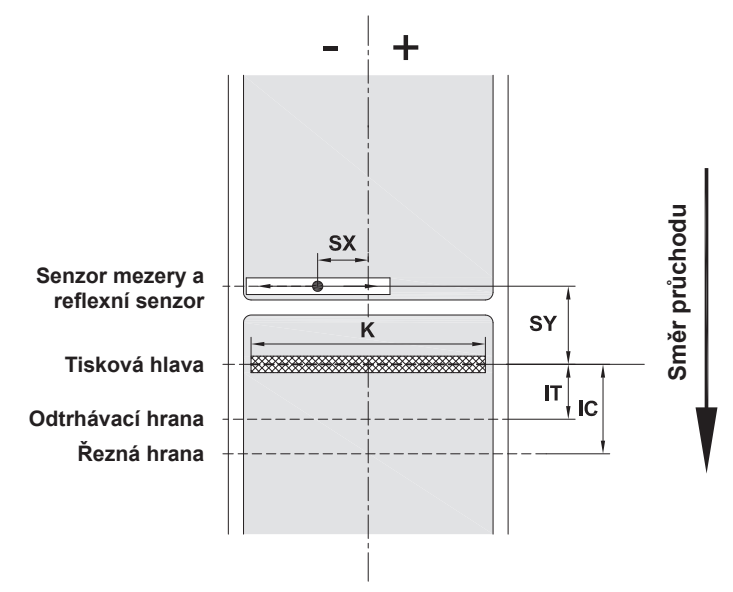

Obrázek 19 Rozměry přístroje

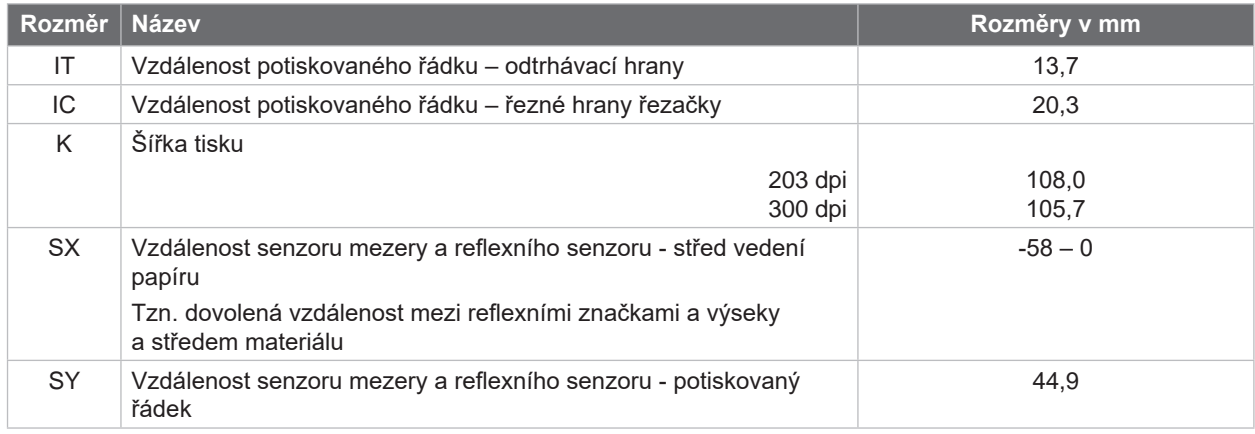

Tabulka 10 Rozměry přístroje

# <span id="page-23-0"></span>**24 24 8 [Etikety/souvislý materiál](#page-21-1)**

# **8.3 Rozměry pro reflexní značky**

Etikety s reflexními značkami souvislý materiál s reflexními značkami

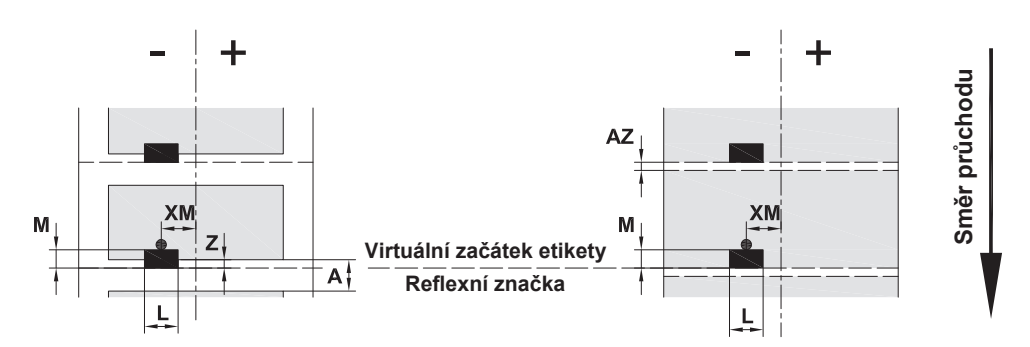

Obrázek 20 Rozměry pro reflexní značky

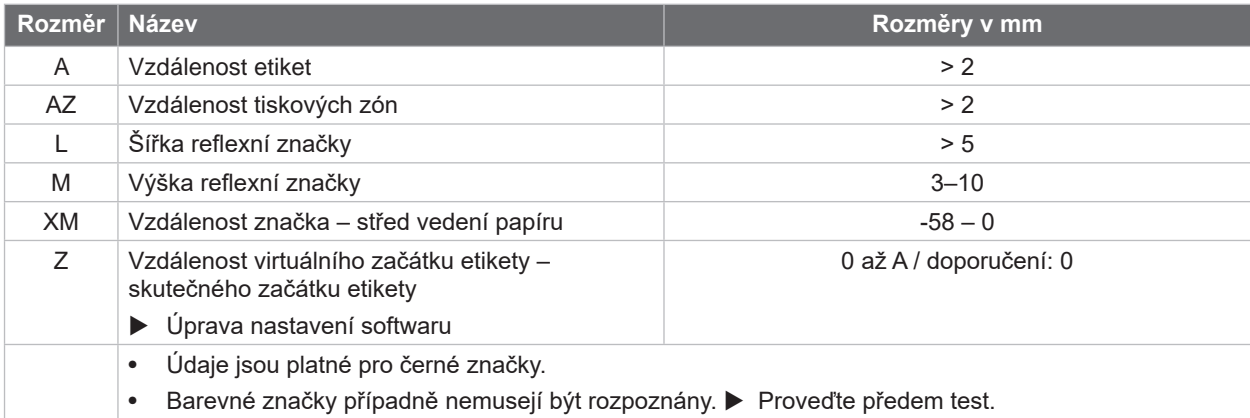

Tabulka 11 Rozměry pro reflexní značky

# **i Upozornění!**

**Reflexní značky lze v případě průsvitných materiálů detekovat senzorem etiket nejen reflexní metodou, ale také prosvětlovací metodou.**

# <span id="page-24-0"></span>**8 [Etikety/souvislý materiál](#page-21-1)**

# **8.4 Rozměry pro výseky**

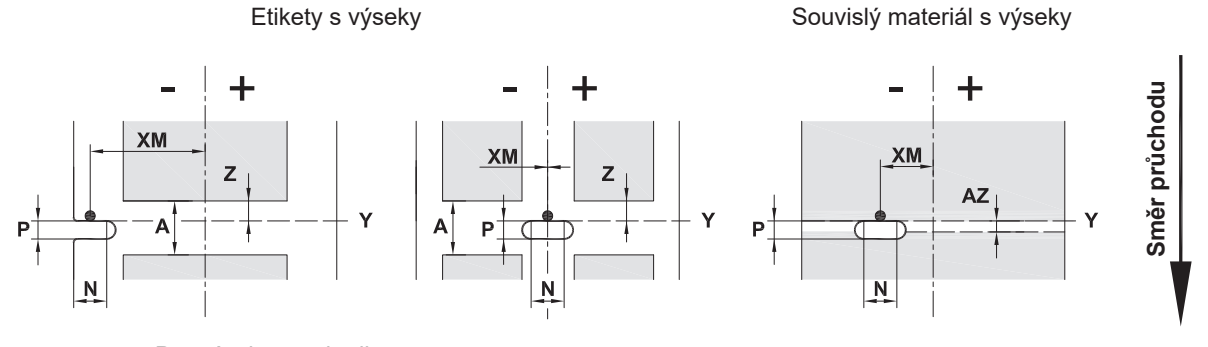

Pro výseky na okraji

Minimální tloušťka nosného materiálu 0,06 mm

#### Obrázek 21 Rozměry pro výseky

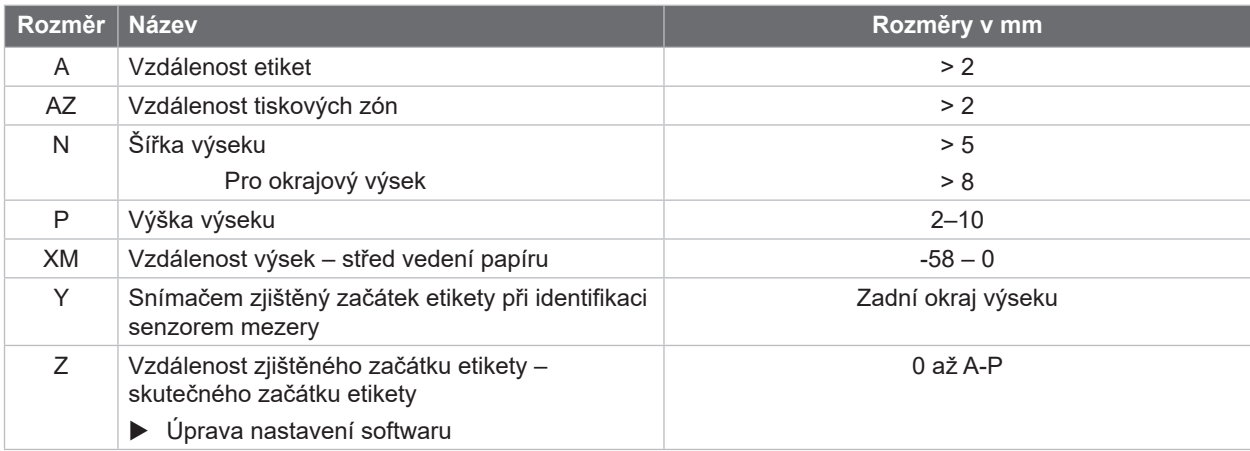

#### Tabulka 12 Rozměry pro výseky

Výseky na okraji výseky podélných<br>otvorů

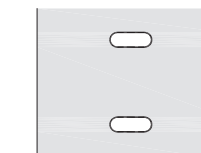

 $\Box$ 

 $\Box$ 

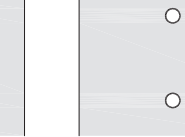

otvorů Obdélníkové výseky Kulaté výseky Výseky mezi etiketami

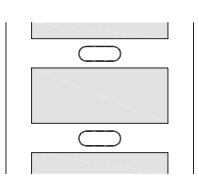

Nedoporučujeme! Nedoporučujeme!

Obrázek 22 Příklady výseků

#### <span id="page-25-0"></span>**26 9 Homologace 26**

#### **9.1 Poznámka k prohlášení o shodě EU**

Tiskárny etiket EOS2 a EOS5 odpovídají příslušným základním bezpečnostním požadavkům a požadavkům ochrany zdraví uvedeným ve směrnicích EU:

- Směrnice 2014/35/EU o dodávání elektrických zařízení určených pro používání v určitých mezích napětí na trh
- Směrnice 2014/30/EU o elektromagnetické kompatibilitě
- Směrnice 2011/65/EU o omezení použití určitých nebezpečných materiálů v elektrických a elektronických zařízeních

#### **Prohlášení o shodě EU**

[https://www.cab.de/media/pushfile.cfm?file=](https://www.cab.de/media/pushfile.cfm?file=3401)3401

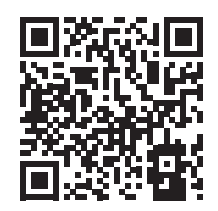

#### **9.2 FCC**

**NOTE : This equipment has been tested and found to comply with the limits for a Class A digital device, pursuant to Part 15 of the FCC Rules. These limits are designed to provide reasonable protection against harmful interference when the equipment is operated in a commercial environment. The equipment generates, uses, and can radiate radio frequency and, if not installed and used in accordance with the instruction manual, may cause harmful interference to radio communications. Operation of this equipment in a residential area is likely to cause harmful interference in which case the user may be required to correct the interference at his own expense.**

<span id="page-26-0"></span>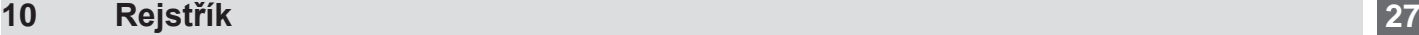

# **B**

# Bezpečnostní pokyny .........................[5](#page-4-0) **C** Chyba Druhy ..........................................[19](#page-18-0) Hlášení........................................[19](#page-18-0) Odstranění ..................................[19](#page-18-0) Čištění tiskového válce.....................[17](#page-16-0) **D** Důležité informace..............................[4](#page-3-0) **E** Ekologická likvidace ...........................[5](#page-4-0) **I** Instalace .............................................[8](#page-7-0) **L** Lithiová baterie ...................................[5](#page-4-0) **N** Napájení elektrickou energií...............[5](#page-4-0) Nastavení průchodu barvící pásky ..........................................[14](#page-13-0), [15](#page-14-0) **O** Obsah dodávky...................................[8](#page-7-0)

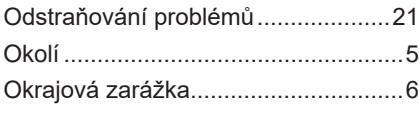

#### **P**

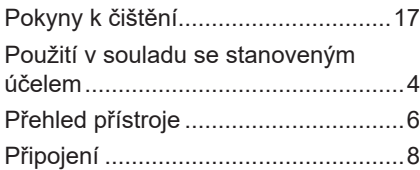

#### **R**

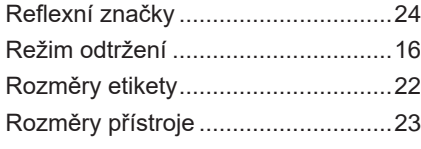

#### **S**

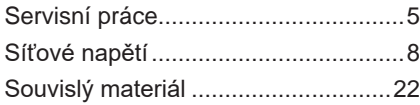

#### **T**

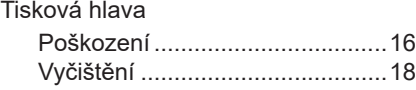

#### **V**

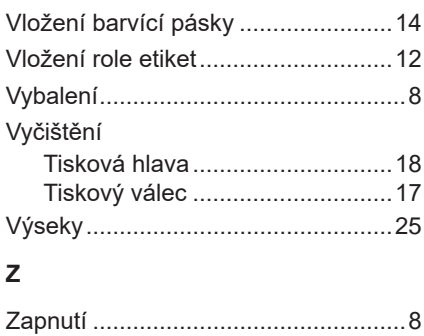

Zavádění etiket.................................[12](#page-11-0)

Tato strana byla úmyslně ponechána prázdná.